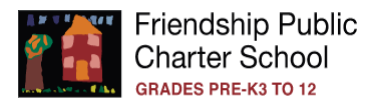

## **How to Access the Parent Portal in PowerSchool**

This portal will allow parents access to their scholar's grades, courses, attendance, and communicate with teachers.

## **Families with a PowerSchool Parent account**

If you had access to Friendship's parent portal last school year, please follow steps below:

- 1. **Visit** <https://friendshipschools.powerschool.com/public>
- 2. **Sign in with your Username and Password**
	- a. **Username: Enter the email address provided during registration**; the email address must match what is in Friendship PCS system. If you are experiencing username issues, please contact your Student Information Manager in the main office for assistance

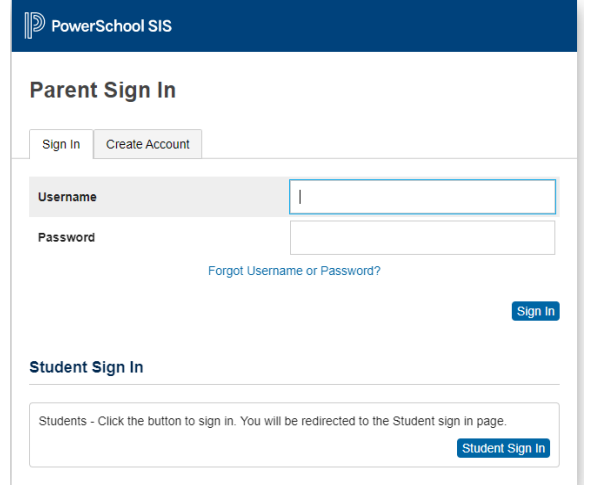

- b. **Password**: **Enter your previous school year password**. If you are experiencing password issues, please contact your Student Information Manager in the main office for assistance.
- 3. **Sign in**

## **Families without a PowerSchool Parent account**

- 1. **Visit** <https://friendshipschools.powerschool.com/public>
- 2. To create a parent account, click on **Create Account** and enter the following information:
	- a. **Name -** Your first and last name
	- b. **Email -** Student notifications and correspondence related to your parent account will be sent to this email; the email address must match what you provided during registration.
	- c. **Desired Username -** Your username is your unique PowerSchool identity
- **D** PowerSchool SIS **Parent Sign In** Sign In **Create Account Create an Account** Create a parent account that allows you to view all of your students with one account. You can also manage your account preferences. Learn more Create Accoun
- d. **Password -** Your password must be at least 8 characters long
- e. **Student Access Information -** Information for a minimum of one student, including the student name, Access ID, Access Password, and your relationship to the student
	- i. Contact your campus Student Information Management for the Access ID and Access Password.
- 3. **Sign in**